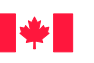

#### **Our vision:**

To excel as a science-based regulator, trusted and respected by Canadians and the international community.

**Canadian Food** 

#### **Our mission:**

Dedicated to safeguarding food, animals and plants, which enhances the health and wellbeing of Canada's people, environment and economy.

# **Key Learning Points**

- Data Entry into Form and Submission **Process**
- **Email notifications**
- Who to contact for support
- What to do in case of error in submitted data

#### **Index:**

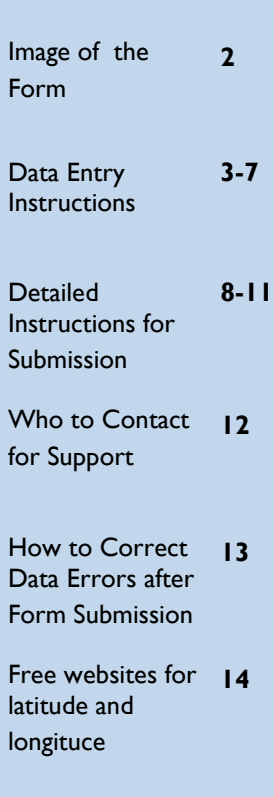

# **RABIES TESTING AT THE CFIA: COMPLETING THE ELECTRONIC SUBMISSION FORM**

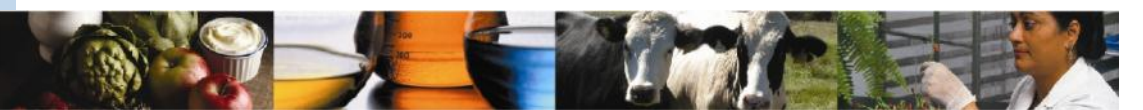

# **SUMMARY OF PROCESS**

# DISEASE INVESTIGATION

- Province/Territory is notified of possible human and/or domestic animal exposure(s) to suspect rabid animal;
- Complete disease investigation; if diagnostic testing is required, collect the required samples.

## ELECTRONIC FORM SUBMISSION

 Complete the fillable pdf Rabies Sample Submission Form and submit it electronically; if the transmission is successful, the "Date Form Submitted" field will be populated and a Reference Number will appear at the bottom of the form; CFIA will send an email notification that the electronic submission is received.

## PACKAGING AND SHIPMENT TO LAB

• Print a copy of the completed form to send with shipment. Package samples, include printed copy of form; and arrange for shipment to CFIA.

# TESTING AND REPORTING OF RESULTS

- When the sample is received at CFIA, an email notification will be sent to the submitter indicating the sample is "Under Test".
- The laboratory will verify the animal species and sample ID against the data submitted; if discrepancies are encountered they will be checked with submitter and corrected prior to result authorization.
- CFIA conducts diagnostic testing and authorizes release of test results.
- CFIA reports POSITIVE and UNFIT FOR TESTING results by phone to submitter listed on Rabies Sample Submission form, if time permits.
- Official "Report of Analysis" for all samples will be emailed to all email addresses provided by submitter on the form.

# **COMPUTER SYSTEM REQUIREMENTS**

- $\boxtimes$  Internet connection, High Speed or Dial up.
- $\boxtimes$  Adobe Reader version 9 or higher. Free download is available at: http://get.adobe.com/reader/otherversions/
- Operating System: any operating system, as long as it can run Adobe Version 9. The hardware requirements are listed at the adobe web site: http:// www.adobe.com/ca/products/reader/tech-specs.html
- $\boxtimes$  Form size will be about 124K. Submitting data over dial-up should take a very short time. The data that are uploaded are minimal.

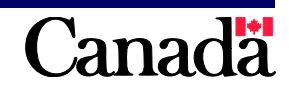

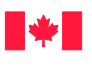

# **IMAGE OF THE FORM**

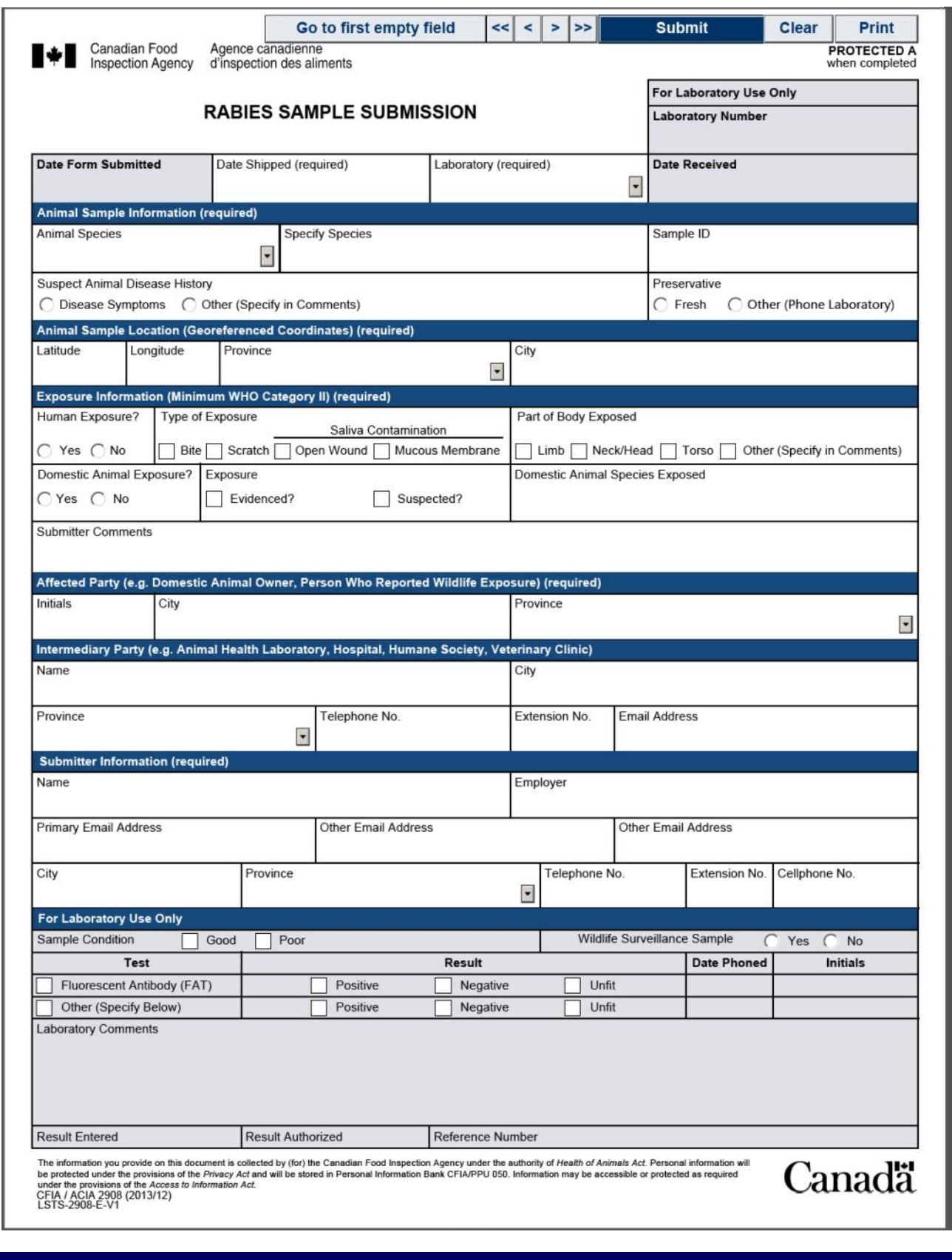

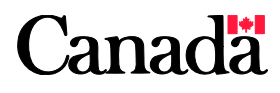

**Page 2**

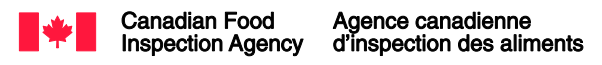

# **INSTRUCTIONS FOR DATA ENTRY**

#### **Data fields in sections on the form marked "required" must be completed.**

#### *Laboratory Number*

Non-fillable field reserved for laboratory use only. A unique ID is assigned upon reception in the laboratory. The Laboratory Number has the format OLF-AH-Year-RA-###### or LET-AH-Year-RA-###### and will be used on all correspondence.

#### *Date Form Submitted*

Non-fillable field that will be populated automatically once the form is submitted electronically.

#### *Date Shipped*

Enter the date that the sample is given to the courier for transport to the laboratory. The format is Year (4 digits) Month (2 digits) Day (2 digits) (e.g. 20140123) or use the calendar box provided. *It is the responsibility of the submitter to: confirm information about the expected delivery time of the parcel to the laboratory; and to contact the courier if they do not receive an email notification that the parcel has been received.*

#### *Laboratory*

For animal samples, select Lethbridge for BC, AB, SK, MB, YK, NT, NU (Kivalliq and Kitikmeot regions), and ON (Thunder Bay and west) or select Ottawa for ON (east of Thunder Bay), QC, NB, NS, NL, PEI and NU (Qikiqtaaluk region). These are suggested regional boundaries. You may submit your sample to either laboratory depending on your courier service and cost.

*Select Ottawa for all human and primate samples and for all samples that are formalin-fixed. Lethbridge does not process these types of samples and submission to this lab will delay test results.*

#### *Date Received*

Non-fillable field reserved for laboratory use only. This is the date the sample is received at the laboratory.

#### *Animal Species*

Select from the drop-down list provided. For grouped categories (e.g., "Other Wildlife") specify the species in the text box provided.

#### *Specify Species*

Enter the species if a grouped category was selected from the drop-down list (e.g., "Other Wildlife"). Use the common name and not the Latin name (e.g., muskrat). The laboratory will confirm the species identification if the head is provided.

#### *Sample ID*

Enter the unique sample identifier affixed to the actual sample (label, eartag, security seal, etc). Maximum 20 characters. Character choices are limited to: "A-Z", "0-9", spaces, dashes "-", underscores " ", and forward slashes "/".

#### *Suspect Animal Disease History: Disease Symptoms*

Check "Disease Symptoms" if the animal has displayed clinical signs suggestive of rabies (e.g., unprovoked aggression, excessive salivation, paralysis, etc.).

#### *Suspect Animal Disease History: Other Reasons*

Check "Other Reasons" for samples submitted for any other reason requiring a test to rule out rabies infection. If "Other Reasons" is selected, specify the reasons in "Submitter Comments".

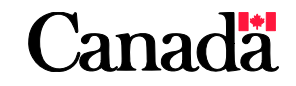

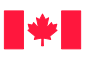

# *Preservative: Fresh*

Check this box if sample is fresh (i.e., not fixed). All samples preferably should be submitted fresh.

# *Preservative: Other (phone lab)*

Select if sample has been fixed in formalin. Note: Samples intended for rabies diagnosis should NOT be fixed in formalin and all attempts should be made to locate samples from the animal that are fresh. If fresh samples are not available, phone the Ottawa Laboratory for further instructions.

## *Animal Sample Location: Latitude*

Enter the latitude for the location of the animal (NOT the affected party or intermediary party) using decimal degrees format (##.######). The range of values in Canada is 40.00000 to 85.00000. See page 14 for free websites to assist in obtaining co-ordinates.

#### *Animal Sample Location: Longitude*

Enter the longitude for the location of the animal (NOT the affected party or intermediary party) using decimal degrees format (##.######). The range for values in Canada is -142.00000 to -52.00000. See page 14 for free websites to assist in obtaining co-ordinates.

#### *Animal Sample Location: Province*

Select the province/territory of the location of the animal from the drop-down list.

#### *Animal Sample Location: City*

Enter the name of the City of the location of the animal (NOT the affected party or the intermediary party).

## *Human Exposure?*

If you suspect or know that human exposure has occurred, check "Yes". If "Yes" is selected, you must populate the boxes to describe the "Type of Exposure" and the "Part of Body Exposed".

#### *Type of Exposure*

Check the appropriate boxes to describe the type(s) of human exposure.

#### *Part of Body Exposed*

Check the appropriate boxes to indicate the part(s) of body exposed.

#### *Domestic Animal Exposure?*

Select "Yes" if the suspect animal exposed a domestic animal. Animals for which there was not human or domestic animal exposure may still be submitted for testing, but testing is subject to cost-recovery.

#### *Exposure: Evidenced or Suspected*

Select "Evidenced" if the exposure was witnessed and/or there is evidence of direct contact with the suspect animal, such as a bite or scratch. Select "Suspected" if there is evidence suggestive of an exposure, such as finding a suspect rabid animal in the same building, paddock, kennel, run, or backyard, and its having the opportunity to interact with a domestic animal .

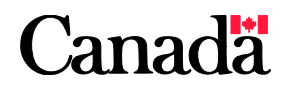

**Page 4**

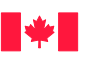

#### *Domestic Animal Species Exposed*

Select the exposed species from drop-down list provided. For grouped categories (e.g., "Other Livestock") specify the species in "Submitter Comments".

#### *Submitter Comments*

Use this field to enter information such as pertinent clinical history (e.g., duration of the illness, description of clinical signs); reasons for submission, condition of sample (e.g., shot in head, quills). This field is restricted to 234 characters.

#### *Affected Party*

This section refers to the owner of the domestic animal, the owner of the premises on which the wild animal was located, or the person who reported the potential exposure. These data are collected for quality assurance purposes.

*Affected Party Initials* Enter the initials of the affected party (e.g., "Joe Smith" would be entered as "J.S.").

*Affected Party City* Enter city of the affected party.

*Affected Party Province*

Select the province or territory from the drop-down list.

#### *Intermediary Party Name (Optional)*

Please specify the exact name of the Animal Health Laboratory, Hospital, Humane Society, Veterinary Clinic etc., if an intermediary was involved in the case. Include physician or veterinarian name if applicable.

*Intermediary Party City (Optional)* Enter city of the intermediary party.

*Intermediary Party Province (Optional)* Select the province or territory from the drop-down list.

#### *Intermediary Party Telephone No. (Optional)*

Please specify the telephone number if results are to be conveyed this party as well as the submitter. It is the submitter's responsibility to ensure that this information is correct. Format is 10 digits with no spaces, dashes or brackets. Note: Only positive or unfit results will be communicated by telephone.

*Intermediary Party Extension No. (Optional)* Enter telephone extension number.

#### *Intermediary Party Email Address (Optional)*

Please specify the email address if results are to be conveyed to this party as well as to the submitter. It is the submitter's responsibility to ensure that this information is correct.

#### *Submitter Name*

Enter the full name of the submitter in following format: last name, first name.

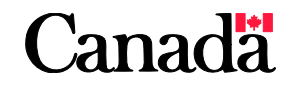

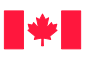

#### *Submitter Employer*

Enter the name of your employer, e.g., government department, ministry, or agency; private veterinary clinic; Public Health Unit; etc.

#### *Submitter: Primary Email Address*

Please specify the email address that will be used for conveying information including results. It is the submitter's responsibility to ensure that this information is correct.

#### *Submitter: Other Email Address (Optional)*

Two additional email addresses may be entered. The report of analysis will be sent to these addresses as well as the primary address.

*Submitter City* Enter the city of the submitter.

#### *Submitter Province*

Select the province or territory from the drop-down list.

#### *Submitter Telephone No.*

Please specify the telephone number to which results are to be conveyed. It is the submitter's responsibility to ensure that this information is correct. Format is 10 digits with no spaces, dashes or brackets. Note: Only positive or unfit results will be communicated by telephone. The laboratory will not leave messages on phones that do not have the physician's or veterinarian's name and/or organization in the recorded message.

#### *Submitter Extension No. (if applicable)*

Enter telephone extension.

#### *Submitter Cellphone No. (Optional)*

Please specify the cellular telephone number to which results are to be conveyed. It is the submitter's responsibility to ensure that this information is correct. Format is 10 digits with no spaces, dashes or brackets. Note: Only positive or unfit results will be communicated by telephone. The laboratory will not leave messages on phones that do not have the physician's or veterinarian's name and/or organization in the recorded message.

#### *Sample Condition: Good*

This is a non-fillable field reserved for laboratory use only. Samples which are received in fresh condition (not decomposing) and with all the necessary sections of the brain available for testing (brain stem, hippocampus, cerebellum) will be declared good. Sample condition will be shown on the Report of Analysis.

#### *Sample Condition: Poor*

This is a non-fillable field reserved for laboratory use only. Samples which are received which are decomposing, desiccated, infested with maggots, skull has been crushed/shot, or lacks all the necessary sections of the brain will be declared poor. Sample condition will be shown on the Report of Analysis.

#### *Wildlife Surveillance Sample*

This is a non-fillable field reserved for laboratory use only to record samples submitted under pre-arranged surveillance testing agreements.

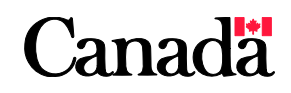

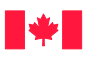

#### *Test: Fluorescent Antibody*

This is a non-fillable field reserved for laboratory use only to record the result of testing. The Fluorescent Antibody test is the standard test used to diagnose rabies. The result will be reported as Positive, Negative, or Unfit. The test name and result will be shown on the Report of Analysis.

## *Test: Other (specify below)*

This is a non-fillable field reserved for laboratory use only to record the result of testing. Either the Immunohistochemistry or RT-PCR will be used to diagnose rabies. The result will be reported as Positive, Negative, or Unfit. The test name and result will be shown on the Report of Analysis.

#### *Laboratory Comments*

This is a non-fillable field reserved for laboratory use only. Any comments will be shown on the Report of Analysis. Typically, reasons for declaring a sample poor, or for a test result of "Unfit", are recorded here.

#### *Results Entered By*

This is a non-fillable field reserved for laboratory use only. This field is not shown on the Report of Analysis.

#### *Results Authorized By*

This is a non-fillable field reserved for laboratory use only. This will be shown on the Report of Analysis.

#### *Reference Number*

This is a non-fillable field reserved for laboratory use only. This will be shown on the Report of Analysis.

**Once data entry has been completed, and the information has been verified, click the "Submit" button.**

**Field content validation is performed by the Rabies PDF form. If errors are detected, the relevant fields are highlighted. Correct or supply the necessary data and press "Submit" again.** 

**When the Reference Number and System Date are displayed on the form, print a copy of the Form to include with the specimen.** 

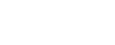

**Page 7**

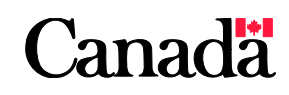

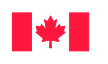

# **DETAILED INSTRUCTIONS FOR ELECTRONIC SUBMISSION FOR RABIES FORM LSTS-2908-E V.1 2014/4**

1) All information must be entered by the submitter. Some data fields are mandatory (form will not be able to be submitted until these are complete), others are optional. The mandatory sections are marked by "required" on the form. As well, mandatory fields can be highlighted in red by selecting "Highlight Existing Fields" at the top of the form.

*NOTE: If you wish, you may save a copy of the form, populated with the Submitter Information, to use as a template for future submissions.*

- 2) Once data entry has been completed, and the information has been has verified, click the "Submit" button.
- 3) Field content validation is performed by the Rabies PDF form.

*NOTE: If errors are encountered, the fields are highlighted. Correct or supply the necessary data and resubmit. Consult the Instructions for Data Entry listed in the previous pages for assistance.*

4) The Rabies PDF form will send the data electronically to CFIA.

If the data are successfully transferred, the following pop-up box will be displayed:

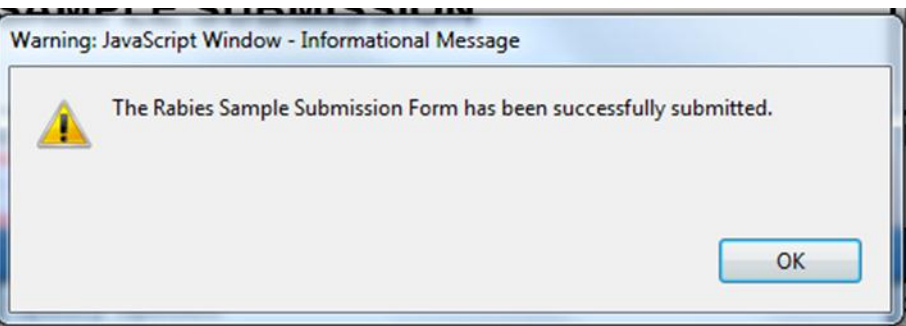

Press "OK" and the form will be populated with a unique Reference Number, and the Date Form Submitted. Print the form for submission with the sample.

*NOTE (1): If there is a problem communicating with the CFIA, or the request times out, the following error message will display on the Submission Form:*

The Rabies Sample Submission Form from <SUBMITTER NAME>, <SUBMITTER CITY>, <SUBMITTER PROVINCE> for sample <SPECIES>, <SAMPLE ID> is unable to be entered into the CFIA Laboratory Sample Tracking System at this time. Please try again in two hours.

At this point, the Submitter may still print the form and ship the sample to the laboratory if necessary to meet shipping schedules, and try the electronic submission again in two hours.

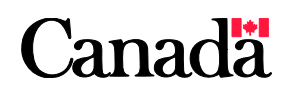

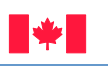

*NOTE (2): If the form version is not valid, the following error message will be displayed by the Submission Form:* 

The Rabies Sample Submission Form from <SUBMITTER NAME>, <SUBMITTER CITY>, <SUBMITTER PROVINCE> for sample <SPECIES>, <SAMPLE ID> has been submitted using a form version that is obsolete. Data have not been entered into the CFIA Laboratory Sample Tracking System. Please resubmit you request, using the form version found at <LINK>.

5) The form is now locked (read-only) and the "Submit" button is disabled.

*NOTE: If you wish, you can save a copy of the completed form.*

6) The electronic submission process is successful, and an email is sent from "RSTS\_EXTERNAL@inspection.gc.ca" to the <SUBMITTER PRIMARY EMAIL ADDRESS> as follows:

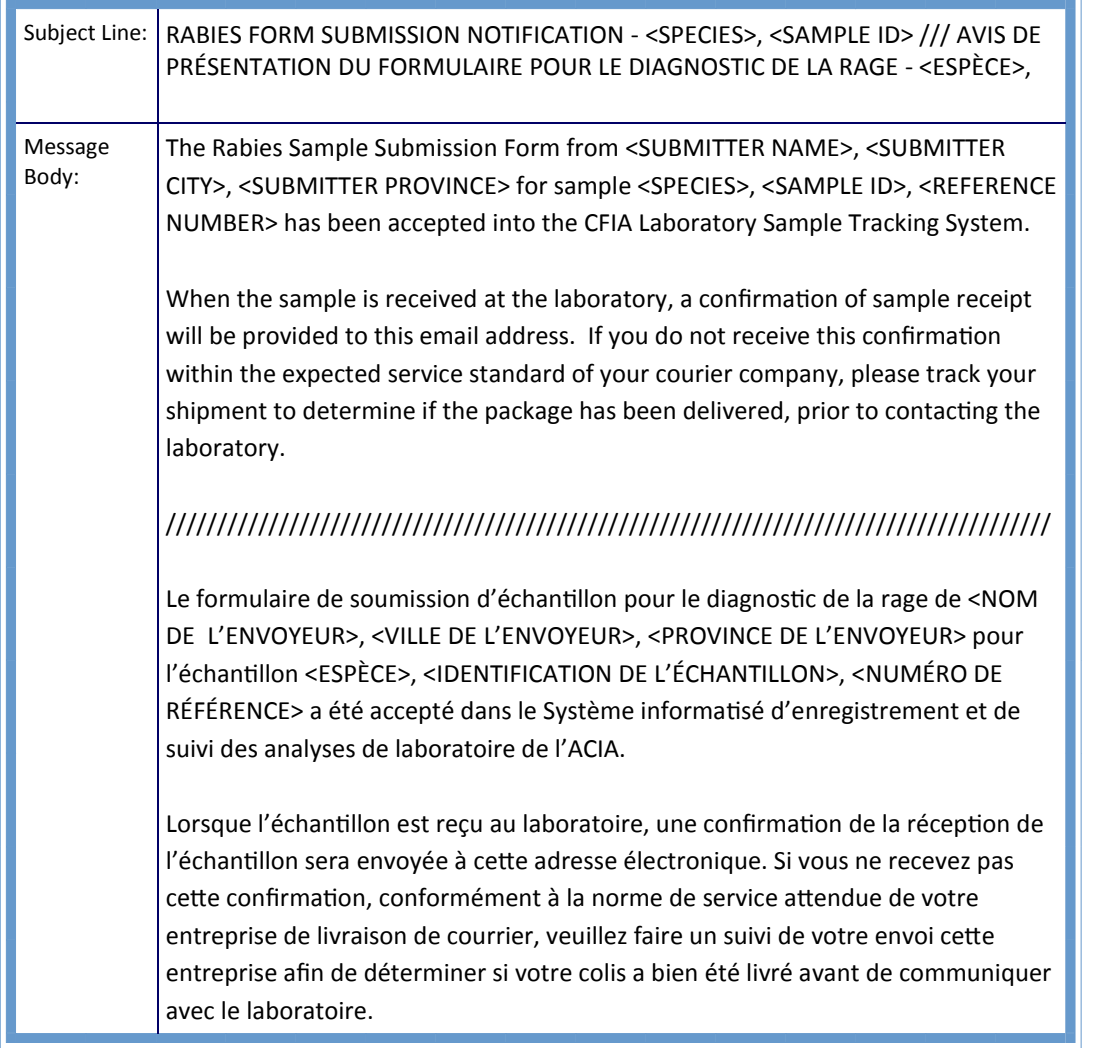

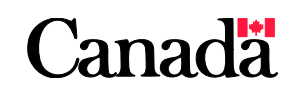

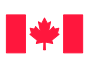

- 7) Print a copy of the form for inclusion with the package when shipped to the Lab.
- 8) When the sample is received and accepted at the Lab, an email is sent from "RSTS\_EXTERNAL@inspection.gc.ca" to the <SUBMITTER PRIMARY EMAIL ADDRESS> as follows:

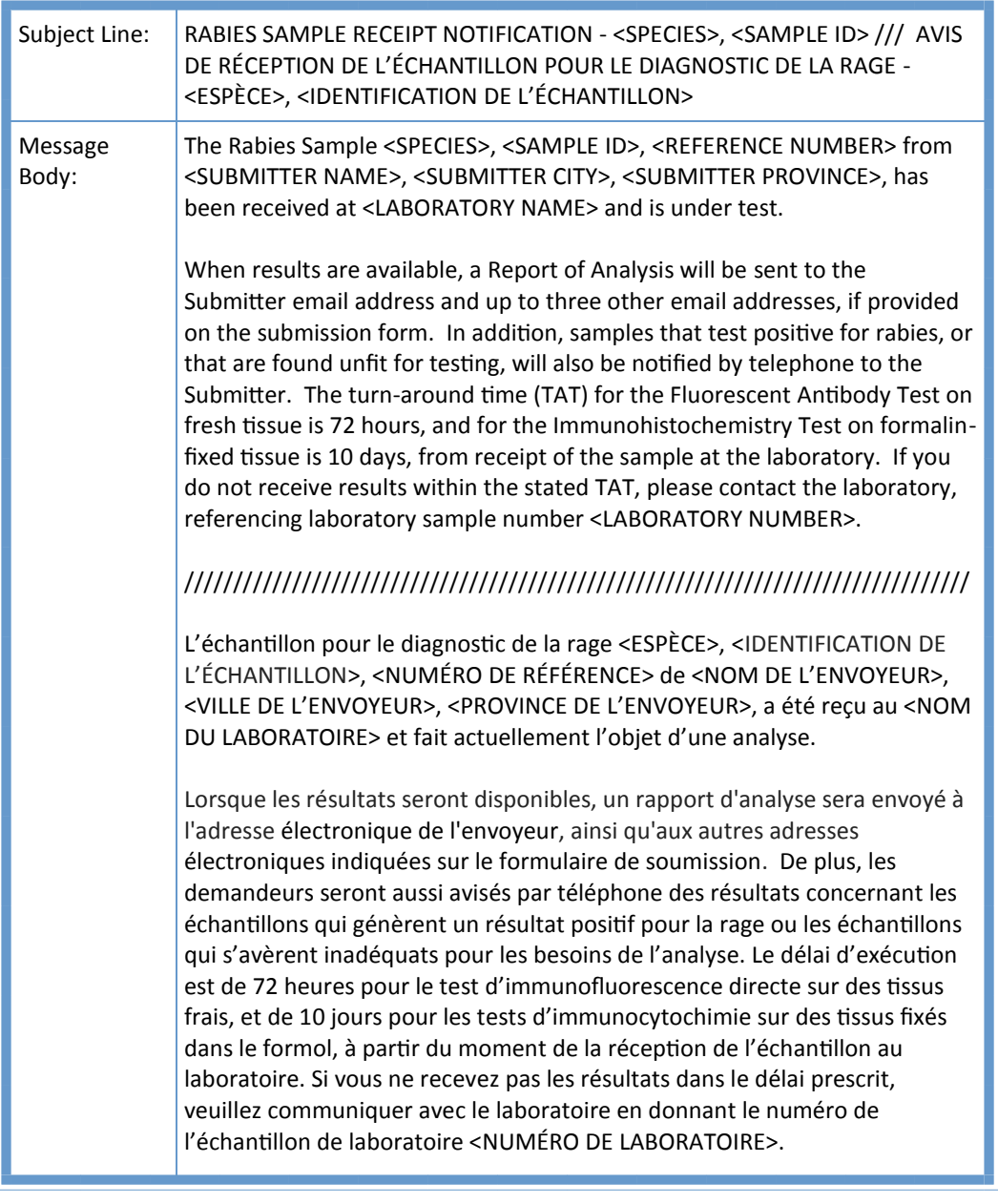

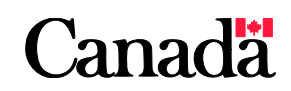

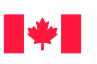

9) Once test results have been entered into the database and authorized for release, an email notification will be sent from "RSTS\_EXTERNAL@inspection.gc.ca" to all email addresses provided by the submitter for result notification:

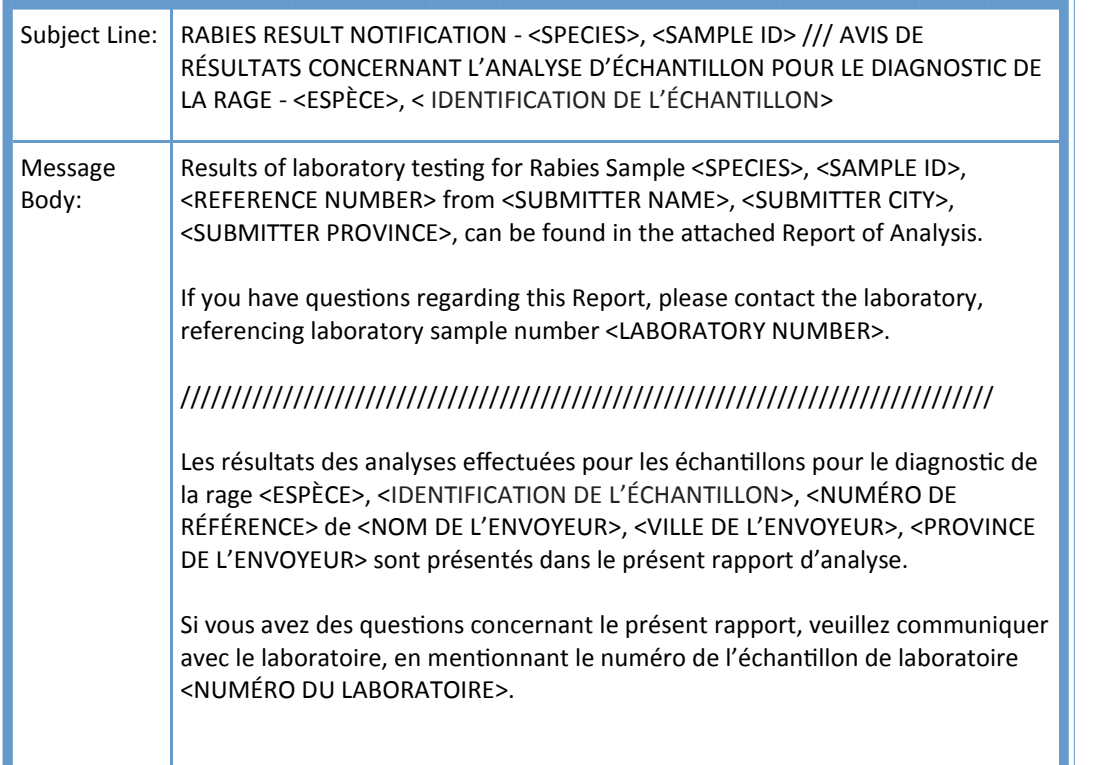

The official Report of Analysis will be provided as an attachment to the email notification.

*Note: All email notifications will be sent from "RSTS\_EXTERNAL@inspection.gc.ca". Ensure that spam filters are adjusted to allow emails from this address.*

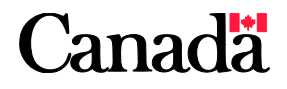

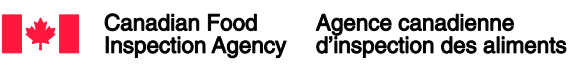

# **WHO TO CONTACT FOR COMPUTER SYSTEM SUPPORT**

UNABLE TO OPEN ADOBE PDF FORM

UNABLE TO PRINT FORM

FIREWALL WARNING MESSAGE

ANY QUESTIONS RELATED TO GENERAL FUNCTIONING OF COMPUTER/ADOBE SOFTWARE

NEED NEW VERSION OF RABIES FORM

NEED EMAIL ADDRESSES TO REPORT RESULTS

INTERNAL IM/IT HELP DESK OF YOUR EMPLOYER

PROVINCIAL/TERRITORIAL CO-ORDINATING AUTHORITY

UNABLE TO SUBMIT FORM AFTER REPEATED ATTEMPTS

EMAIL NOTIFICATIONS DO NOT ARRIVE AT PRIMARY OR OTHER EMAIL ADDRESSES

CFIA LABORATORY

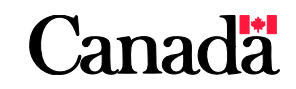

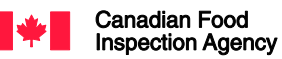

# **PROCESS FOR CORRECTION OF DATA AFTER FORM SUBMISSION**

# **HAS SPECIMEN BEEN PACKAGED AND SHIPPED?**

**NO** Create a new form, ensuring that all data are correct. Follow the submission process, and print a copy of the CORRECTED form. Include this with the shipment. Upon reception at the lab, only the corrected form will be received into the system.

YES **THAVE YOU RECEIVED NOTIFICATION THAT THE** SAMPLE HAS BEEN RECEIVED AT THE LAB?

**NO** Phone the lab to verify that sample has not yet been processed in the Laboratory Sample Tracking System (LSTS). If not, create a new form, ensuring that all data are correct. Follow the submission process, and print a copy of the CORRECTED form. FAX, or scan and email, the corrected form to the laboratory. Upon reception at the lab, only the corrected form will be processed in LSTS.

# **YES - ONLY THE MANDATORY FIELDS MAY BE CHANGED WITH A REQUEST, IN WRITING, FROM THE SUBMITTER.**

Copy the form containing the REFERENCE ID and the DATE SUBMITTED. Highlight in some manner (e.g., circle with red pen) the fields that need data correction. Provide the verified information on a separate piece of paper, and sign and date the request. FAX, or scan and email, the corrections to the laboratory.

The laboratory will make corrections in LSTS prior to releasing the test result.

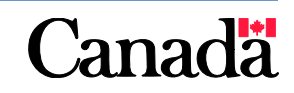

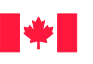

**For further information, contact:**

R-Unit, Ottawa Laboratory Fallowfield Canadian Food Inspection Agency 3851 Fallowfield Road Ottawa ON K2J 4S1

#### Mon-Fri 8 am-4 pm ET

Phone: 343-212-0340 Fax: 343-212-0202 E-mail: OLF\_Rabies-LOF\_Rage @inspection.gc.ca

R-Unit, Lethbridge Laboratory Canadian Food Inspection Agency Township Road 9-1 Lethbridge AB T1J 3Z4

Mon-Fri 7 am-3 pm MT

Phone: 403-382-5559 Fax: 403-382-5562 E-mail: LethbridgeRabiesLab @inspection.gc.ca

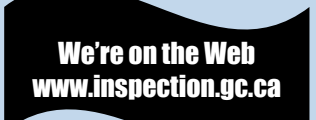

#### **Page 14**

# **FREE WEBSITES FOR OBTAINING LATITUDE AND LONGITUDE**

# **Mapcoordinates.net**

<http://www.mapcoordinates.net/en>

# **Geocoder.ca**

<http://www.geocoder.ca/>

# **Google Maps**

<https://maps.google.ca/maps?hl=en&tab=wl>

Zoom to your location of interest on the map, right click the mouse and select "What's here?". The latitude and longitude will be displayed in the

search line:

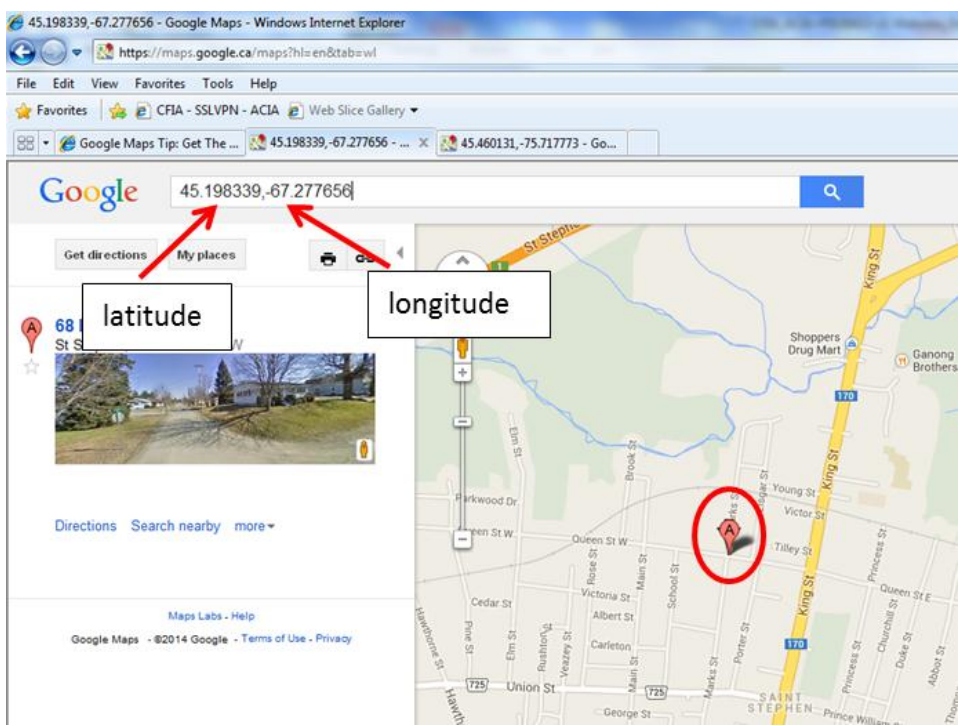

Alternatively, enter the address in the search line and press "Enter". Right click on the orange A on the map, and select "What's here?". The latitude and longitude will be displayed in the search line.

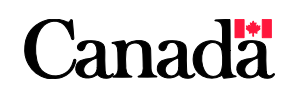